**ATENÇÃO:** Para melhor atender aos candidatos, a Pró-Reitoria de Pesquisa e Pós-Graduação (PROPPG) da UEL **alterou** o tamanho máximo para *upload* do arquivo do **"Currículo"** para **10 MB.**

## **Instrução para Inscrição:**

## **Candidato**

1) Acessar *link* de inscrição, disponível no edital ou pela página da PROPPG no menu Pós-Graduação / Inscrições e escolher o nível e curso de interesse;

2) Clicar no Curso desejado e, em seguida, em AVANÇAR (a direita na parte superior ou inferior da página);

- 3) Clicar em NOVA INSCRICÃO:
	- Preencher todas as informações solicitadas,
	- No momento da Inscrição é que se opta pela **modalidade de vagas** (Cotas para Pessoas Autodeclaradas Negras (pretas e pardas), Cotas para Pessoas Autodeclaradas Indígenas, Cotas para Pessoas com Deficiência ou Ampla Concorrência),
	- Fazer *upload* da documentação indicada e SALVAR,
	- clicar em IMPRIMIR BOLETO BANCÁRIO (a direita, na parte superior ou inferior da página)
- 4) Pagamento por PIX = em qualquer banco **OU**

Pagamento por guia de arrecadação = Banco do Brasil

O candidato poderá **acompanhar sua inscrição** pelo portal do estudante, sem número de matrícula e sem senha (ainda não é aluno), com CPF e Número de Inscrição.

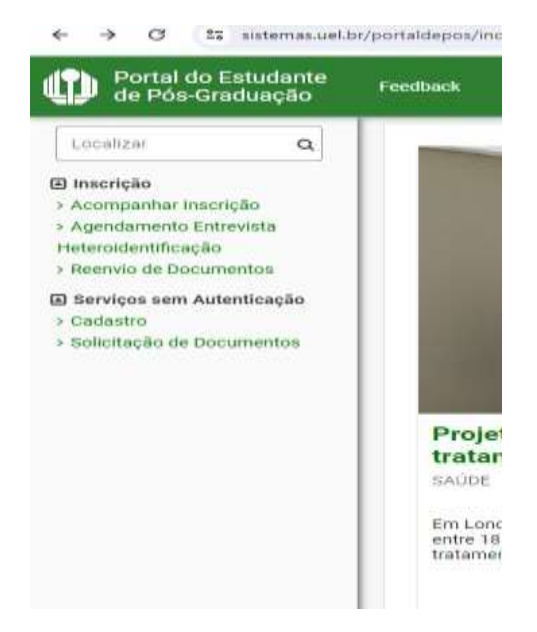

Ainda no portal do estudante: o candidato inscrito na modalidade de **Reserva de vagas** para pessoas autodeclaradas negras (pretas e pardas) que tiver entrevista de Heteroidentificação deverá realizar seu agendamento no período estabelecido no edital do Curso.

**- Sugestão de ferramenta para compressão de documentos – para diminuir o tamanho dos arquivos a serem anexados no momento da INSCRIÇÃO**

<https://tools.pdf24.org/pt>

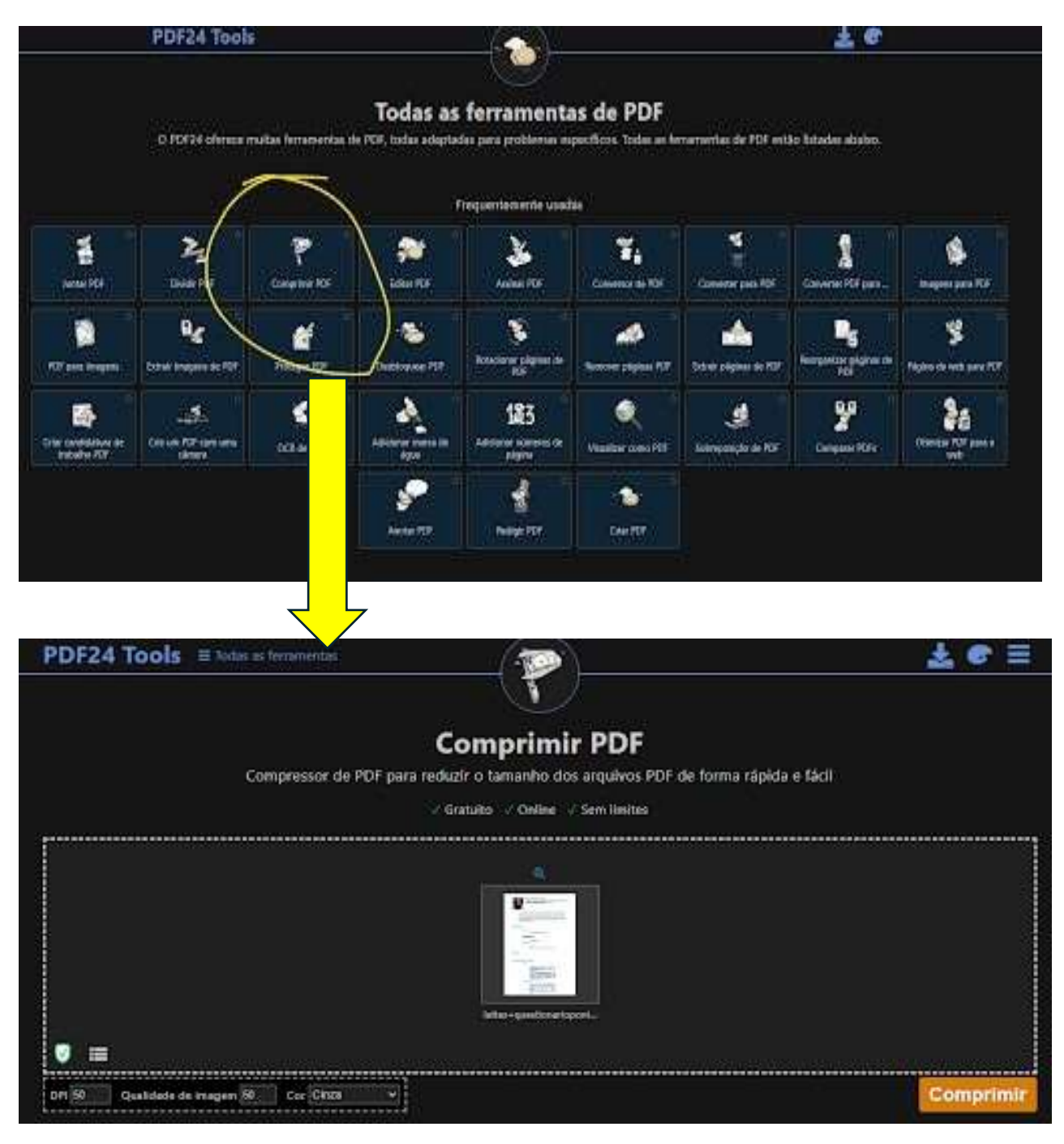

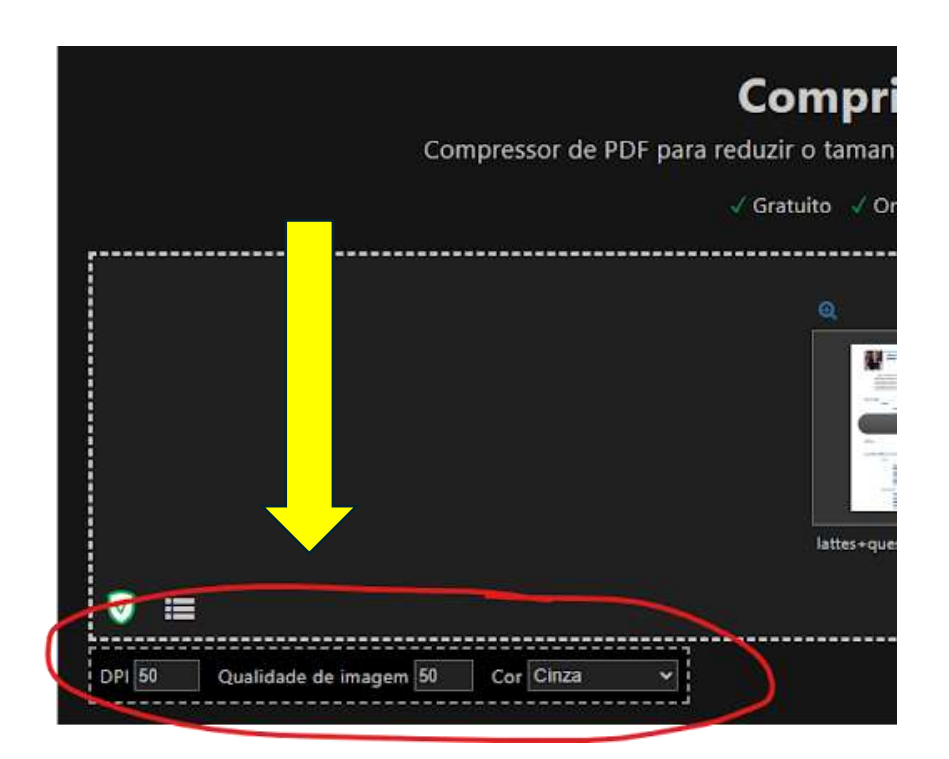